## Hosting Smart Graphics eControl/xPanels on Fusion

- Ports TCP 80, 843, and 41794 must be open if the Windows firewall is enabled.
- Permissions must be granted to the eControl directory (authenticated users or less)

Create the directory "eControl" under your inetpub/wwwroot (typically c:/inetpub/wwwroot) on your server.

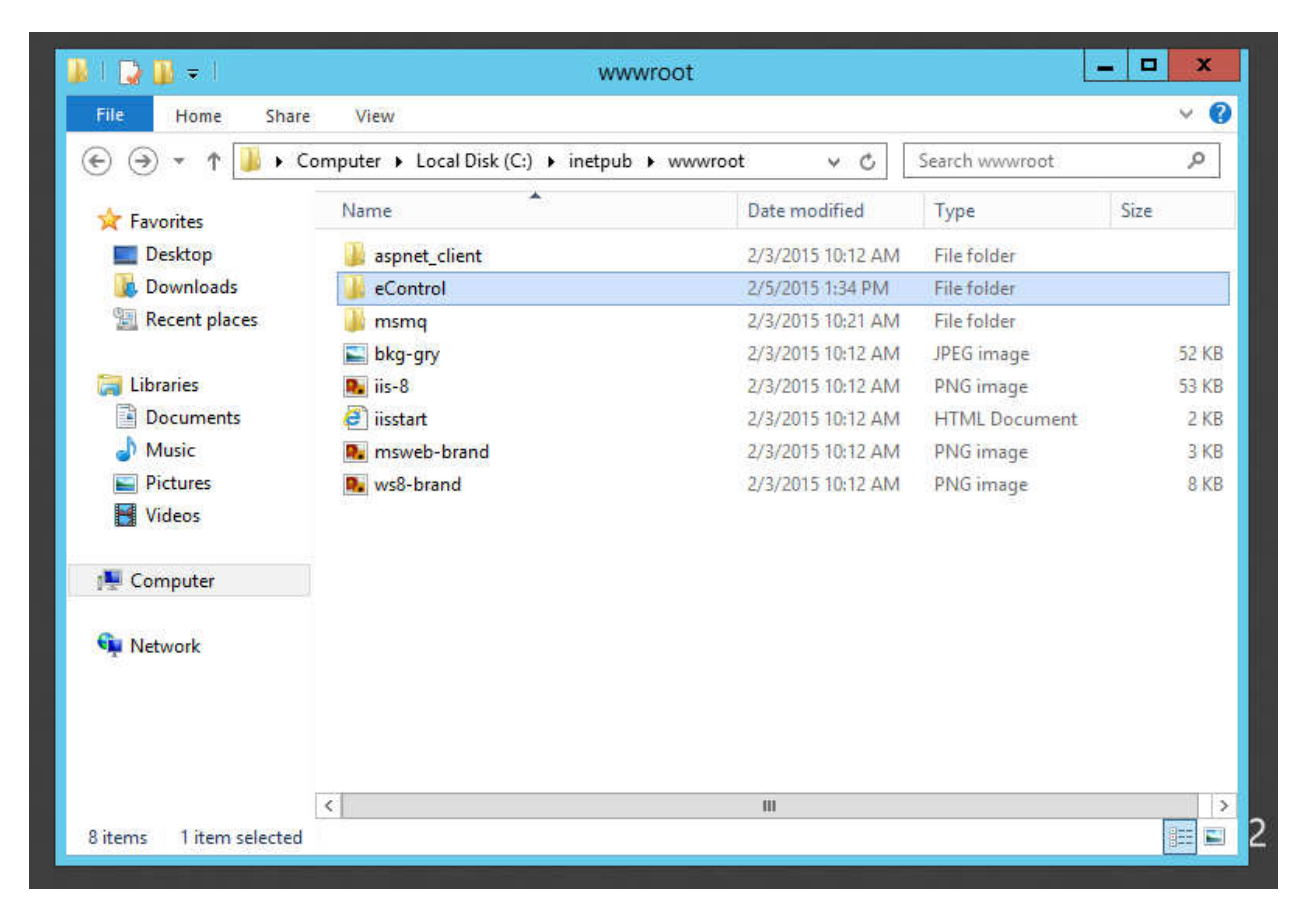

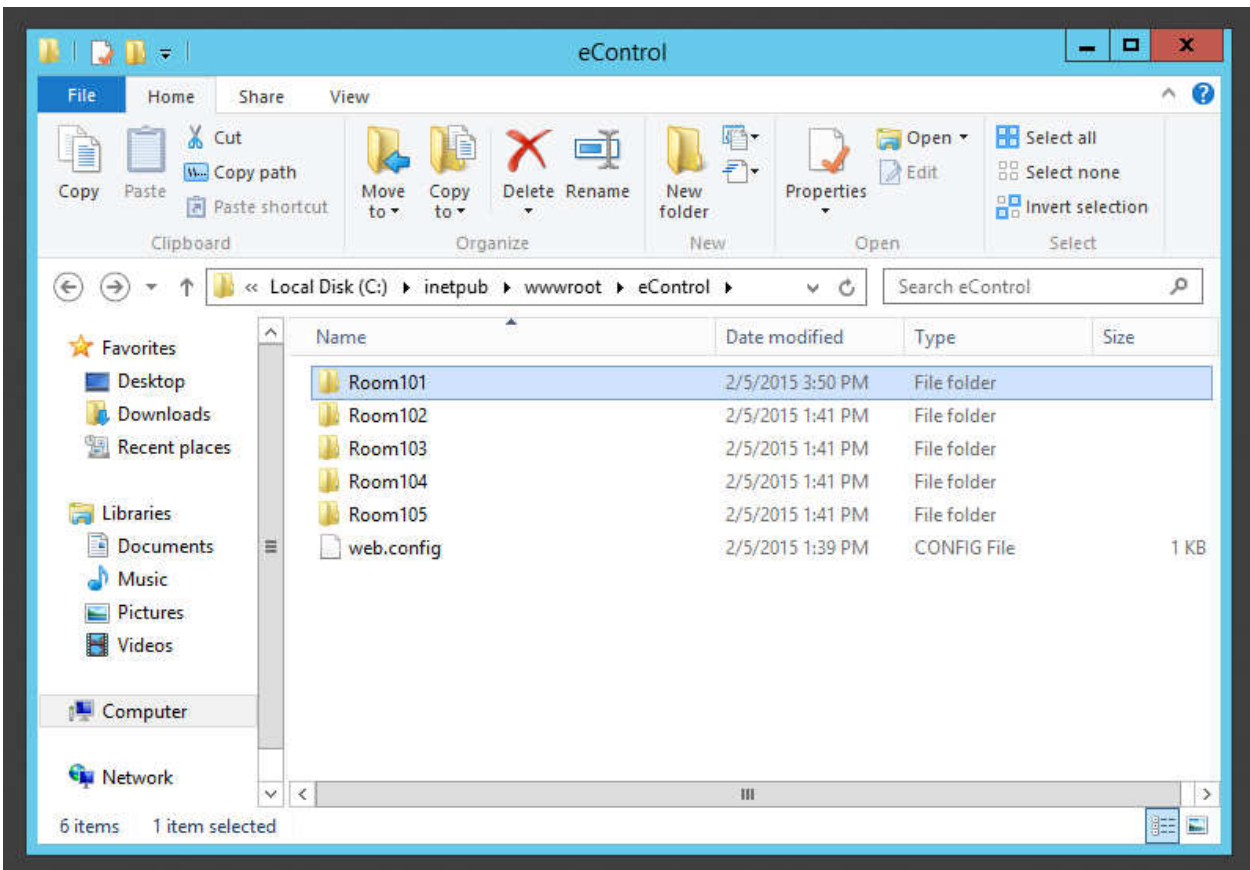

Inside of eControl, create folders for your Rooms.

Next, find the "Internet Information Services Manager" in administrative tools or by searching for it and open it.

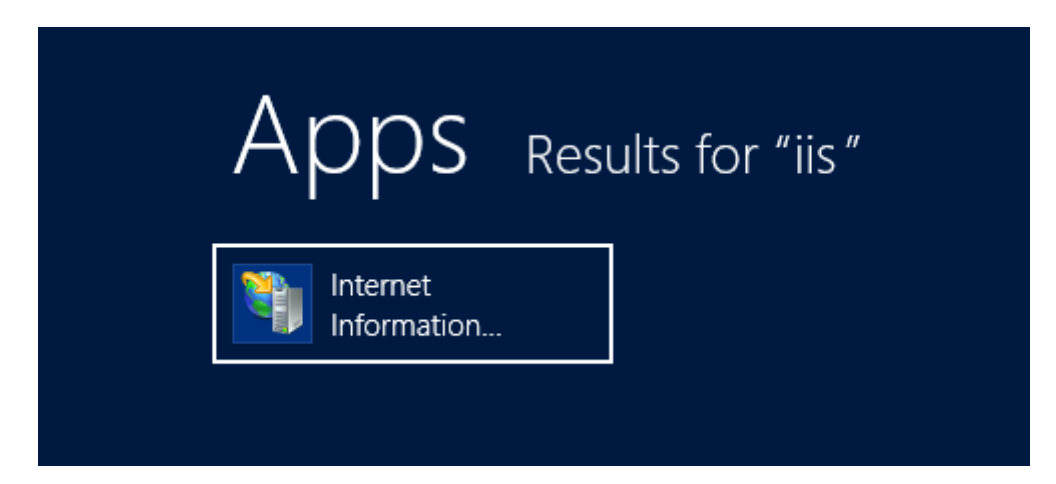

You will find the "eControl" Site under Default Web Site. Select it and hit "Authentication" under the IIS section in the center (you will need to scroll down).

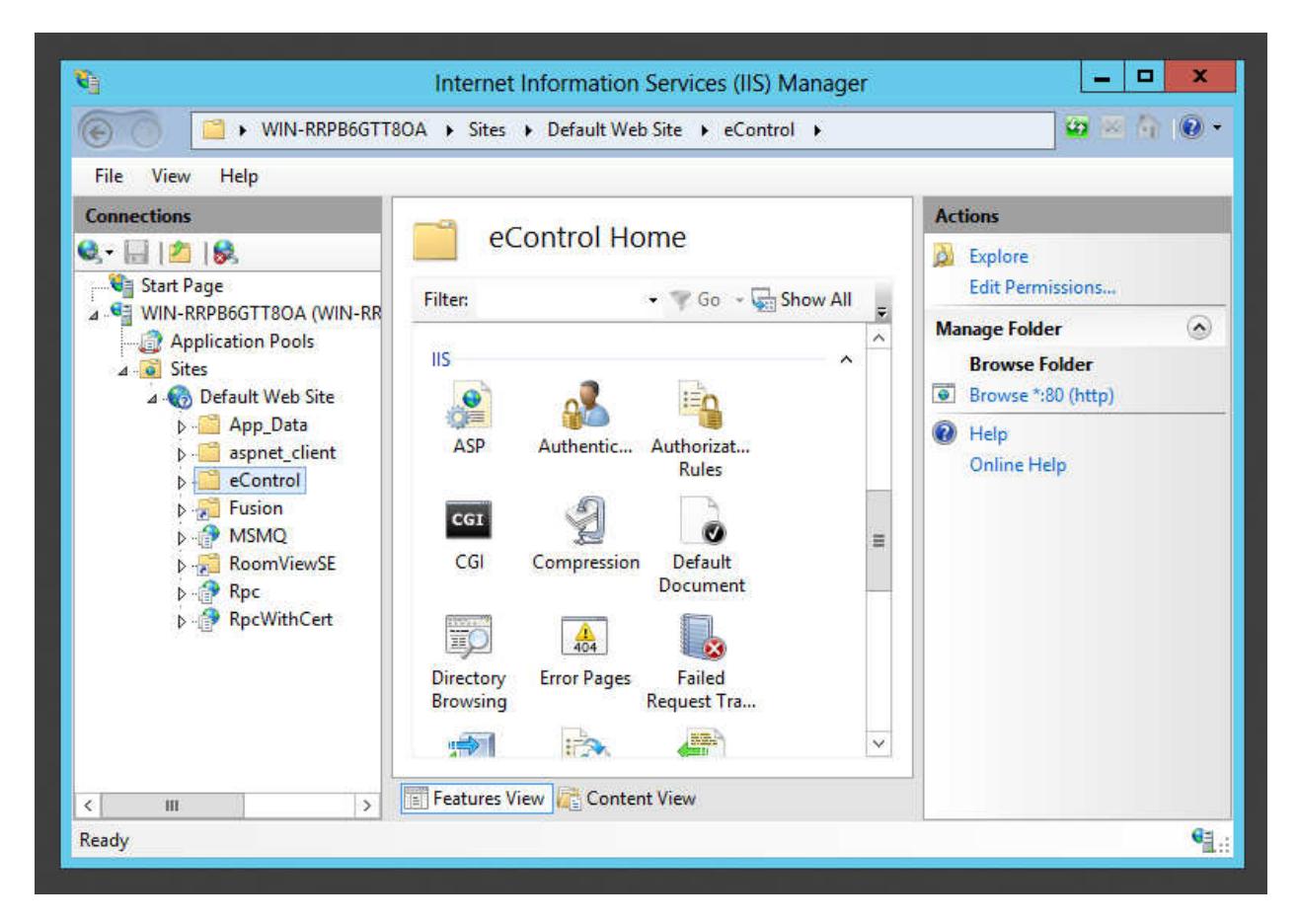

Select "Anonymous Authentication" for testing purposes and hit enable. We can switch to Windows Authentication later and require an Active Directory account to access the xPanels if desired.

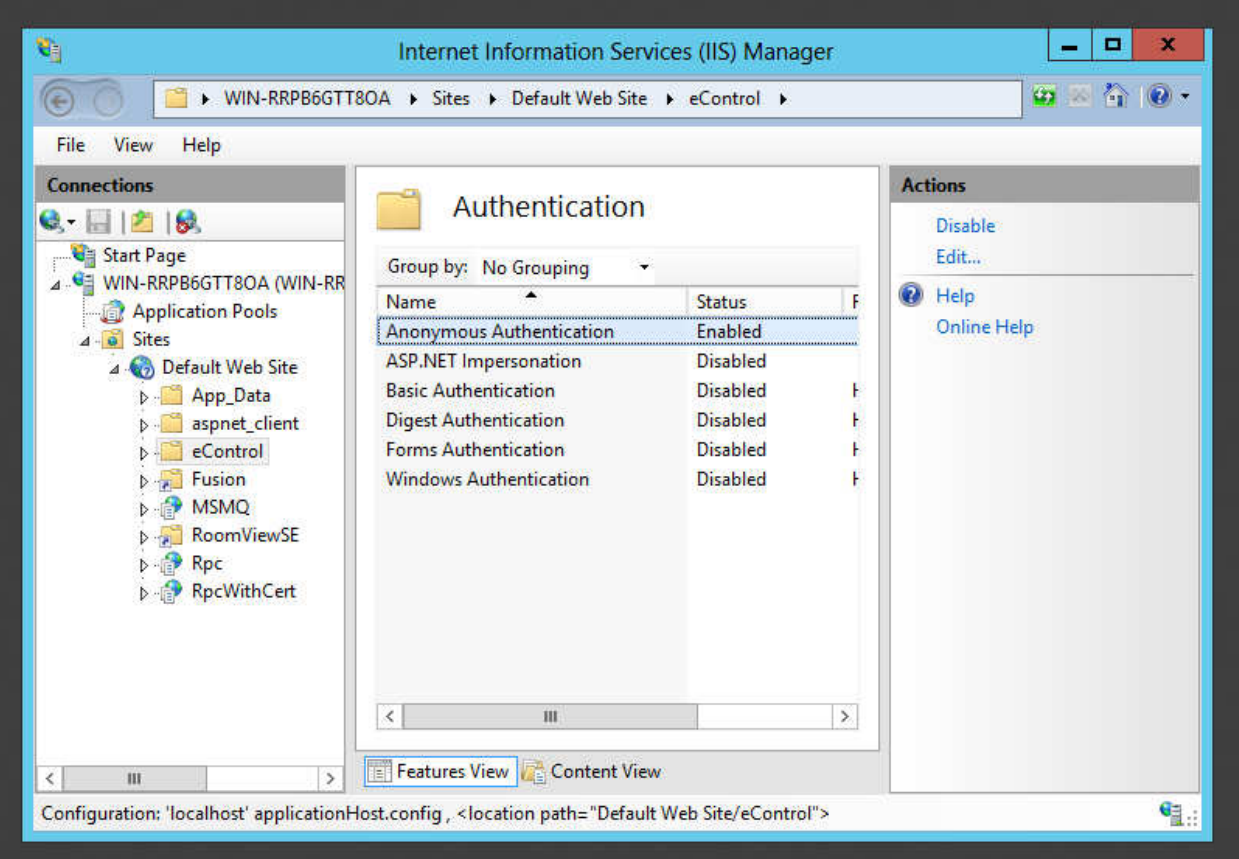

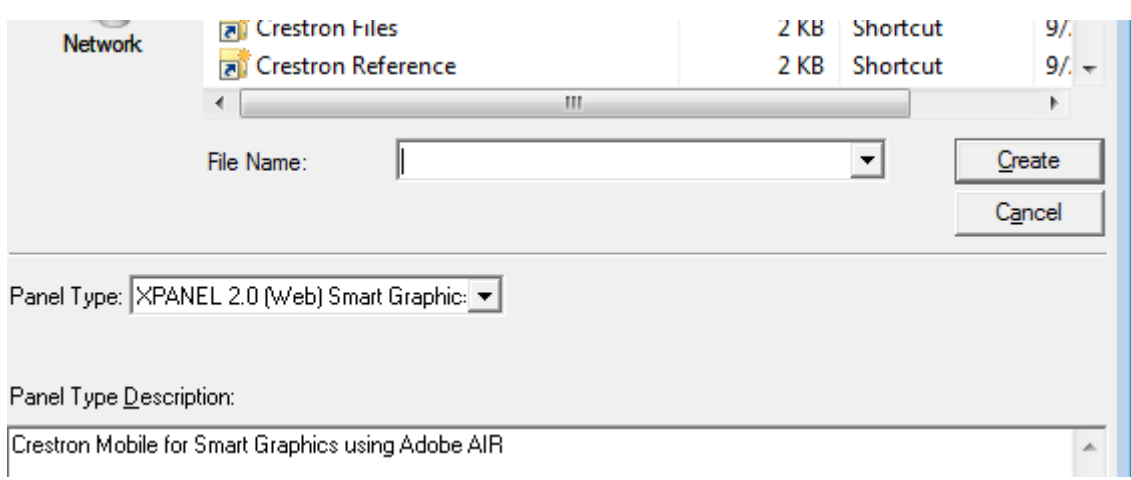

Next, save your project as an "Xpanel 2.0 (Web) Smart Graphics" Project.

Select the project in the left tree and open the properties to see the options below.

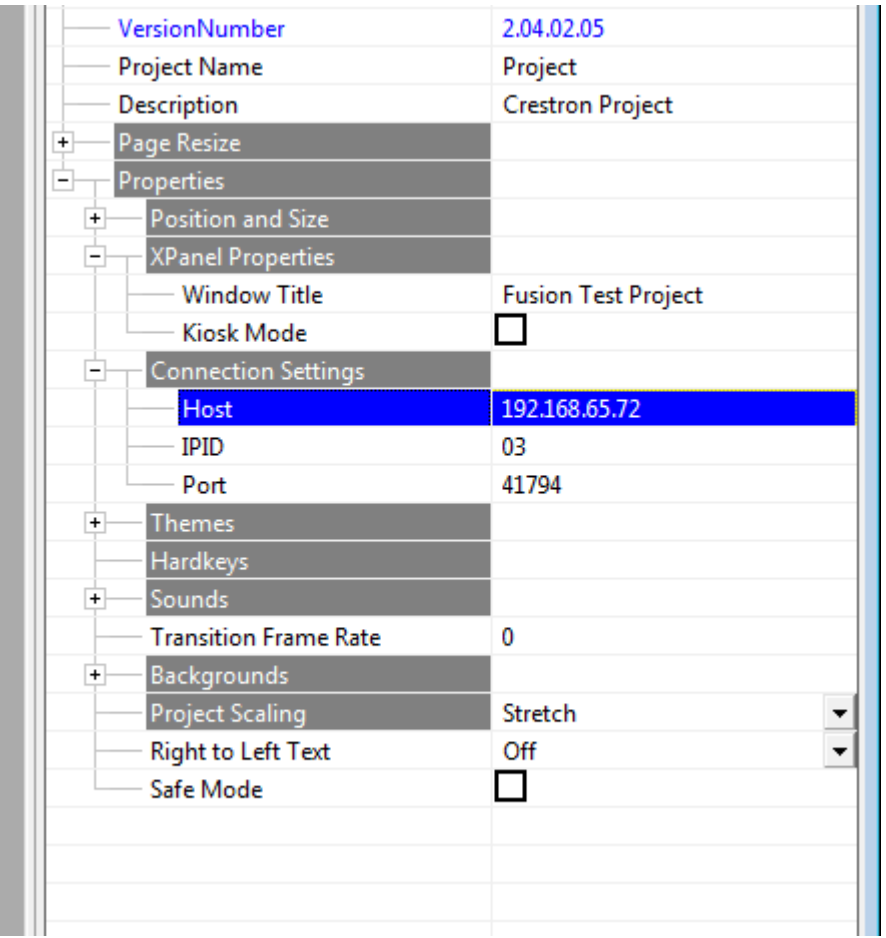

• Host = Control Processor "IP Address". In this case: 192.168.65.72.

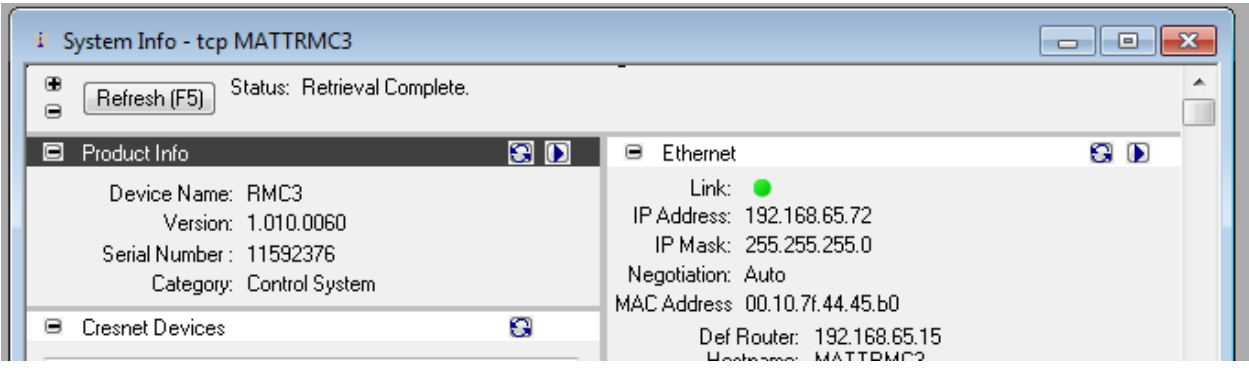

• IPID = IPID of the Smart Graphics Xpanel in SIMPL Windows. (03 in this case)

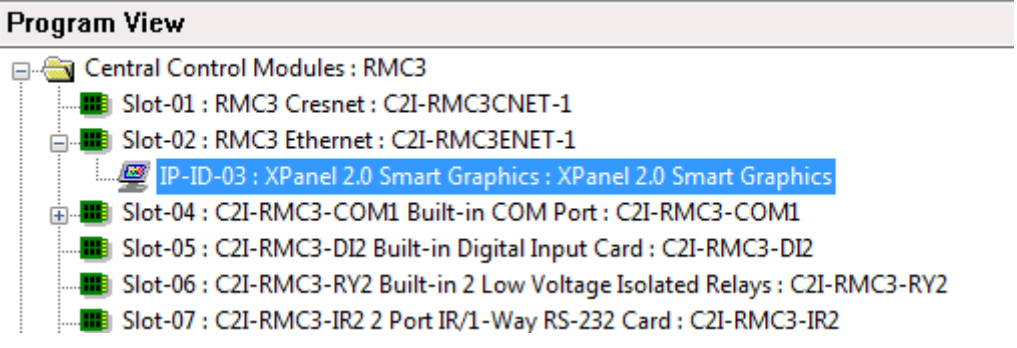

• Port should always be 41794 (your CIP communication port).

Open Simpl Windows and add the "Core 3 Xpanel Web Configuration Module v1.1" into programming. The xPanel will not function unless this has been added to programming.

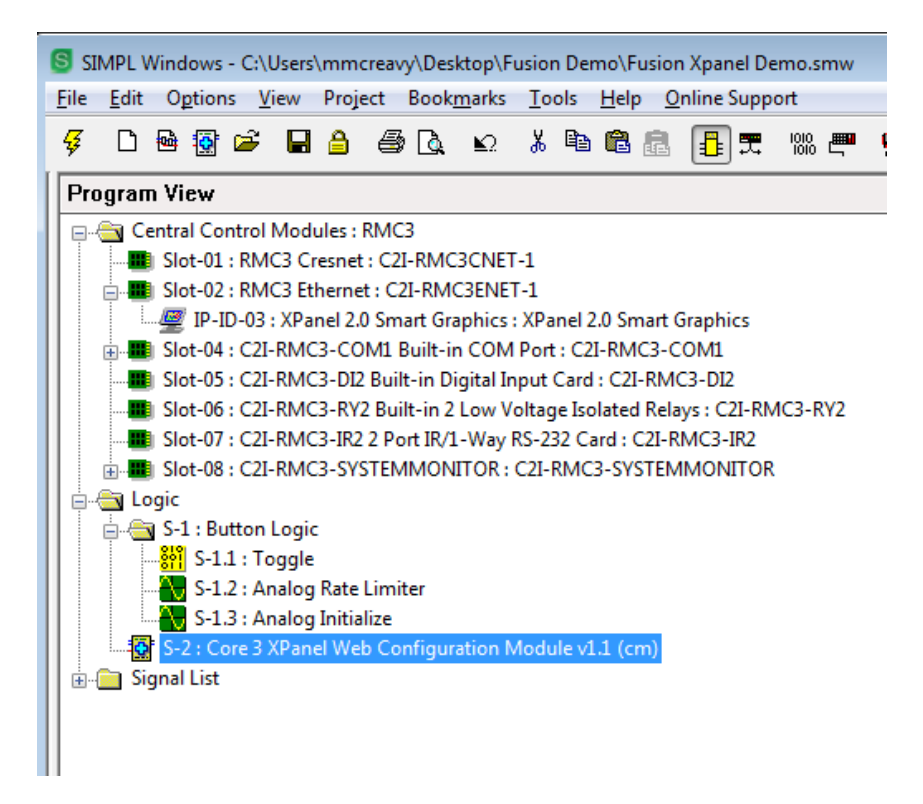

You can easily find this by right clicking on "Crestron Modules" in your Symbol library and searching "xpanel". Drag and drop the module into your desired directory.

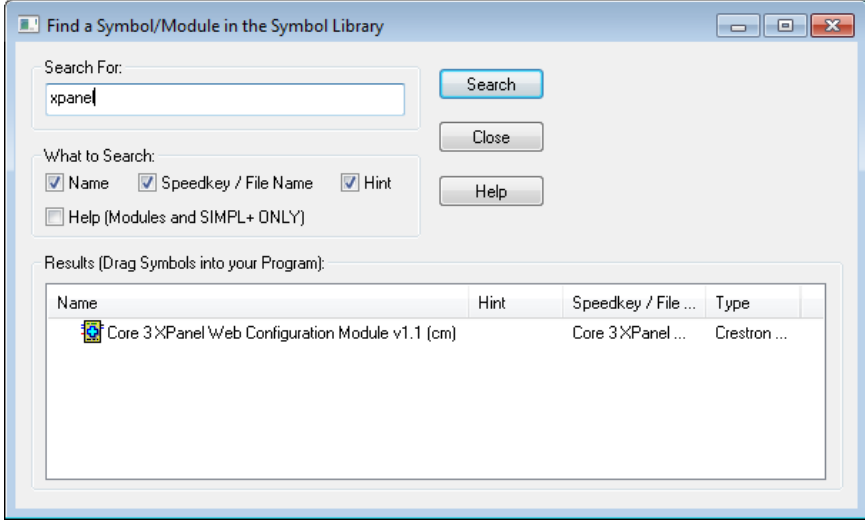

No configuration is needed of the module, it should just be added into the program.

Compile and load your code to the processor.

After loading to your processor (the latest programming), hit F12 and compile your project. You should see a folder in the same directory as the project appear called, "projectname.c3prj". We are going to manually move everything in this directory to the server.

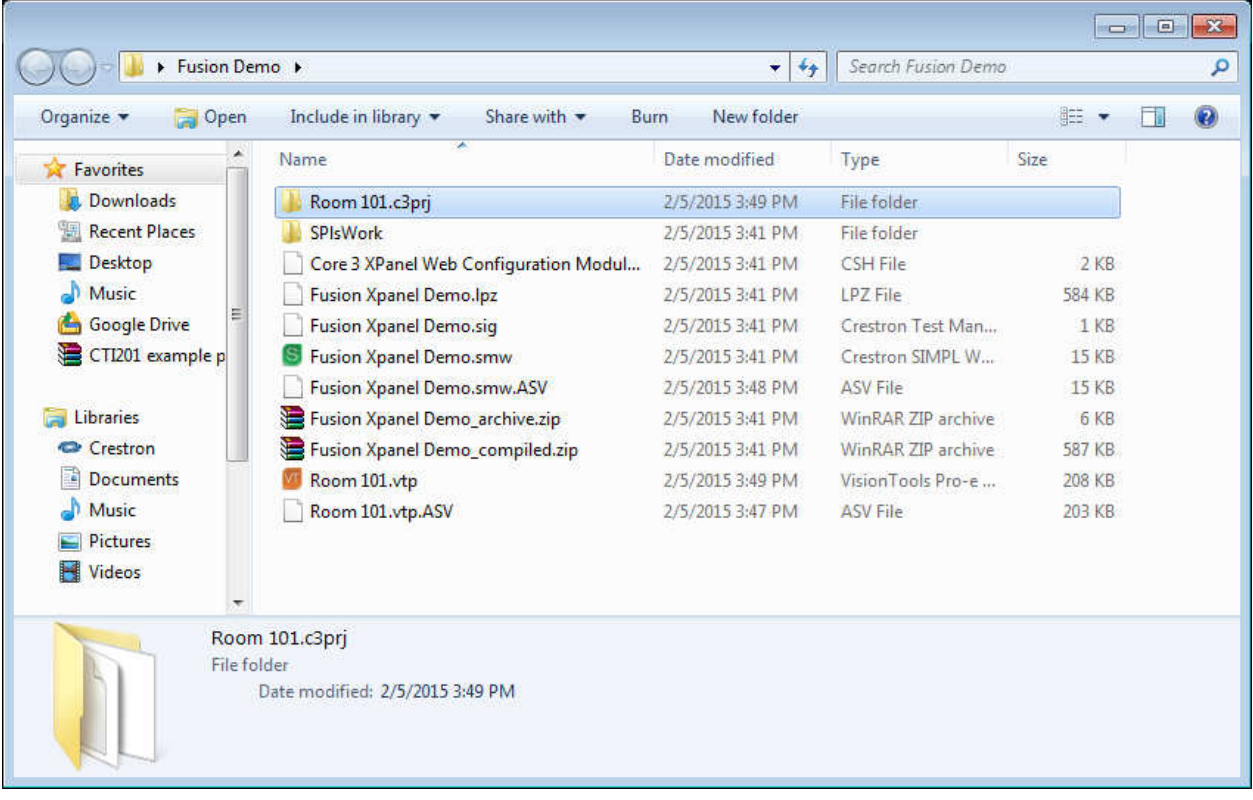

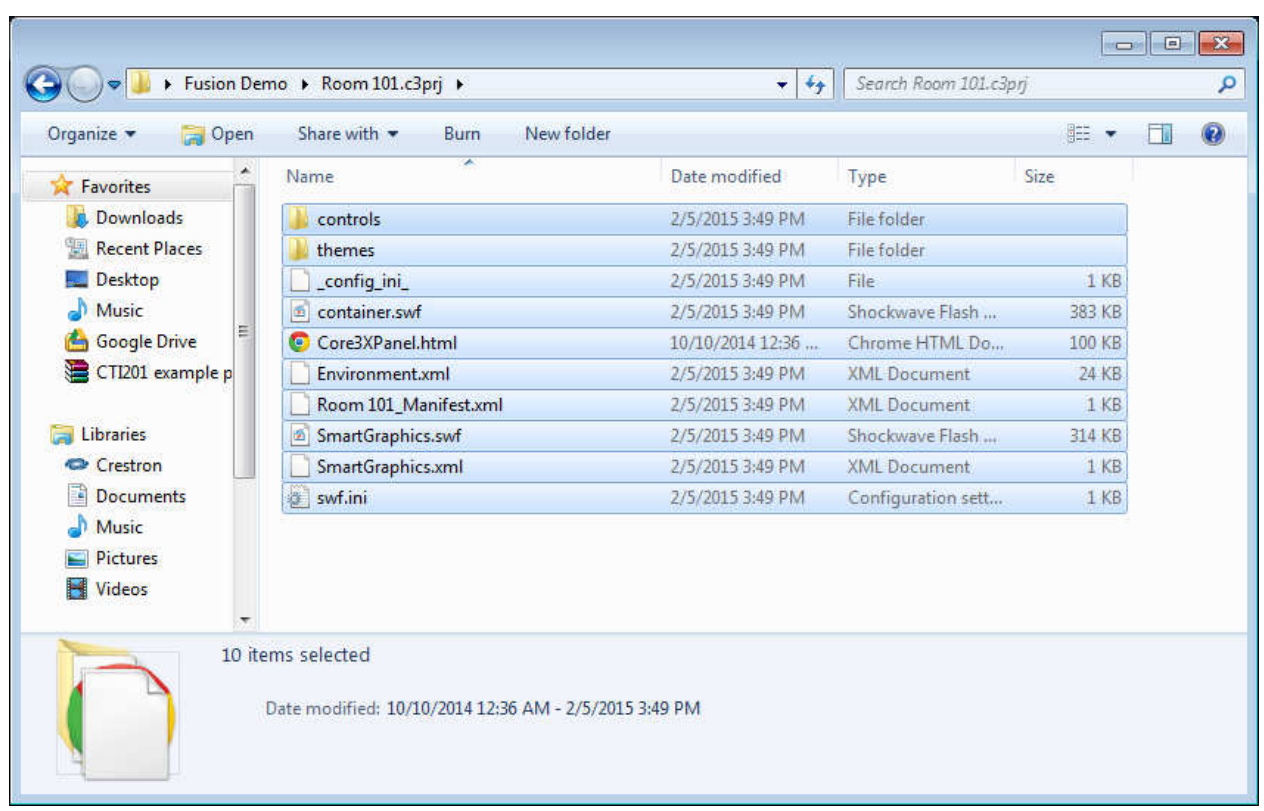

Copy the files inside of that folder to your "eControl/Room XXX" directory on the server.

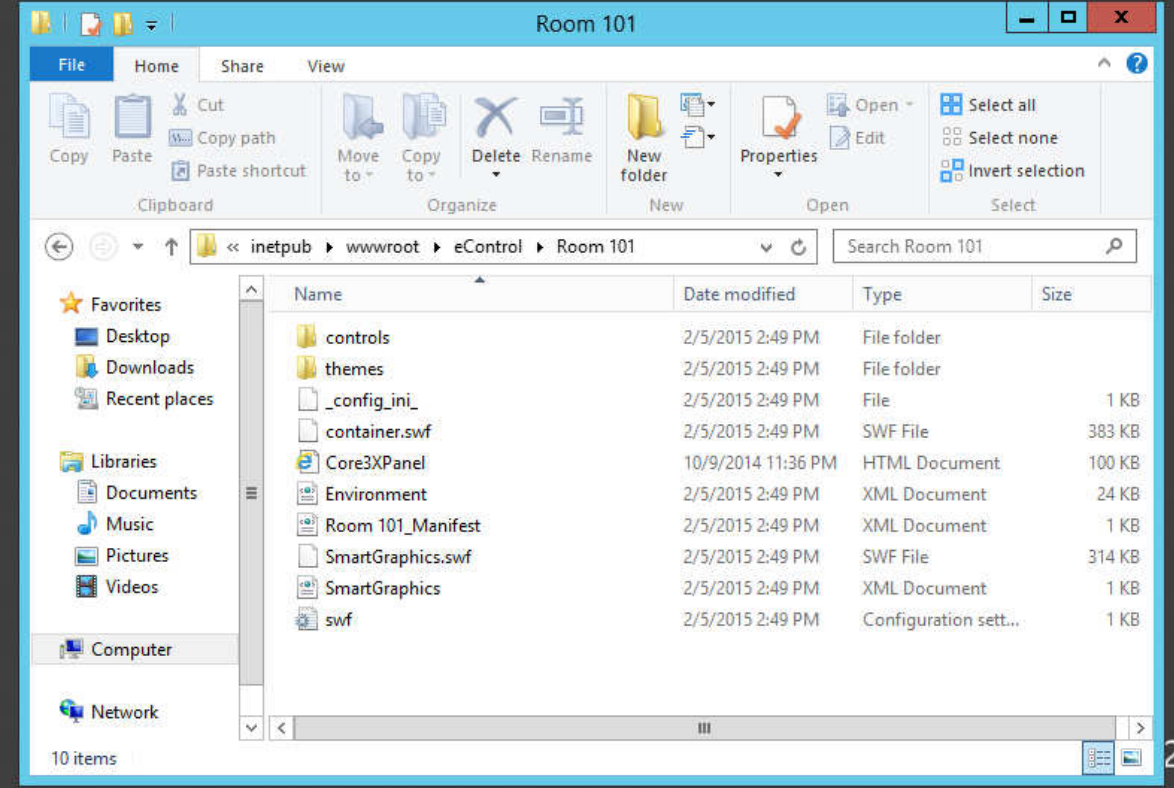

Now, navigate to in a browser to the Xpanel for testing:

(http://servername/eControl/RoomXXX/Core3Xpanel.html)

Tip: You can rename "Core3Xpanel.html" to "index.html" so you can just navigate to the directory without specifying filename. (http://192.168.65.71/eControl/Room101/)

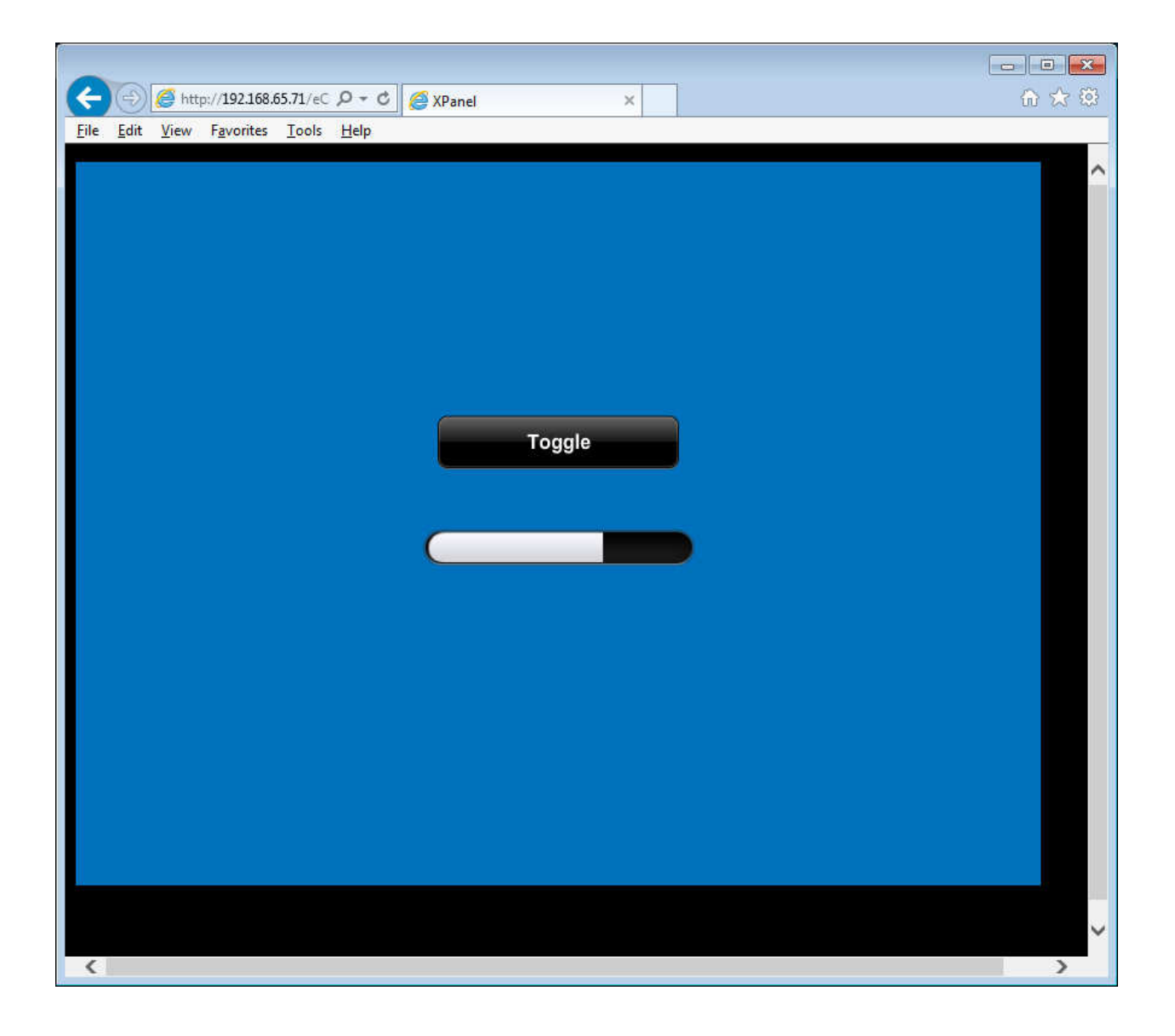

You are complete! Contact **FSG@crestron.com** with questions.

Troubleshooting:

- Can you ping the processor from the Fusion server?
- Do you have the correct IPID in VTPRO?
- Do you have the correct IP address in VTPRO?
- Do you have the correct Port in VTPRO? (41794)
- Have you added the "Core 3 Xpanel Web Configuration Module v1.1" into programming?
- Can you navigate to the IP address of your server in a browser to verify IIS is functioning?
- Have we compiled and loaded the project to the processor?
- Does the IPID show online in your processor?
- Is this a programming issue? If you get any functionality out of the panel (except for page flips), you know we are communicating properly.
- Did you save your VTPRO as a "Xpanel 2.0 (Web) Smart Graphics" type project?